## **設定方法 iOS(iPhone iPad)**

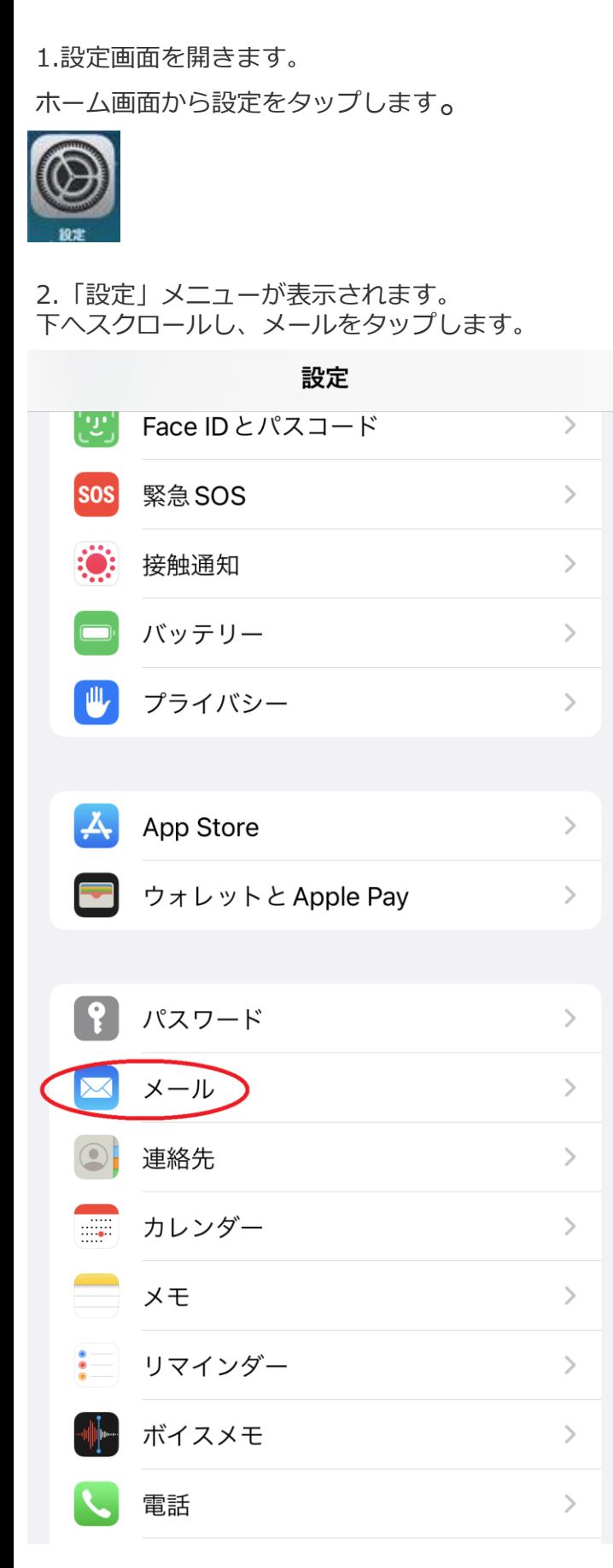

3.「メール」の画面が表示されます。 「アカウント」をタップします。

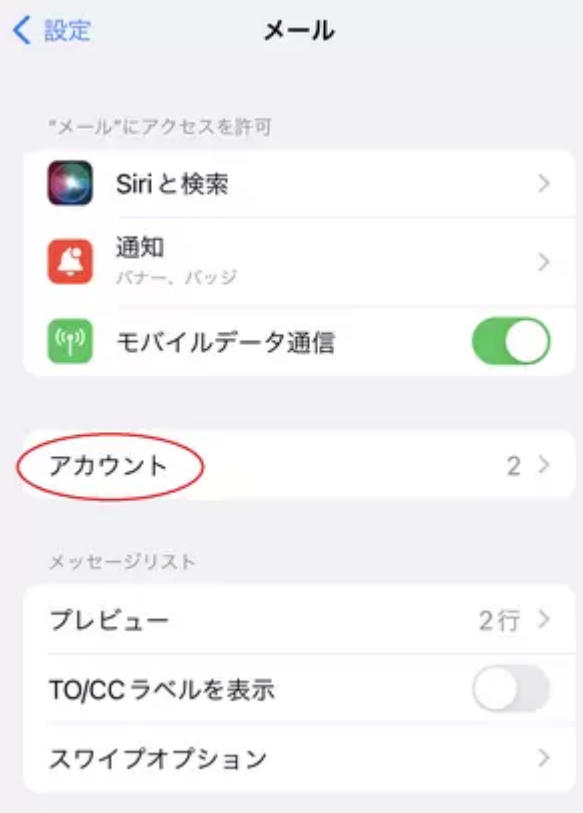

## 4.「アカウント」の画面が表示されます。 「アカウントの追加」をタップします。

くメール アカウント アカウント iCloud  $\,$ iCloud Drive、連絡先、カレンダーとその他5項目... Eメール  $\left\langle \right\rangle$ メール、メモ (アカウントを追加)  $\left\langle \right\rangle$ データの取得方法 プッシュ >

5.[「アカウントを追加」の画面が表示されま](https://www.thn.ne.jp/files/user/202009291217_1.png)す。 その他をタップします。

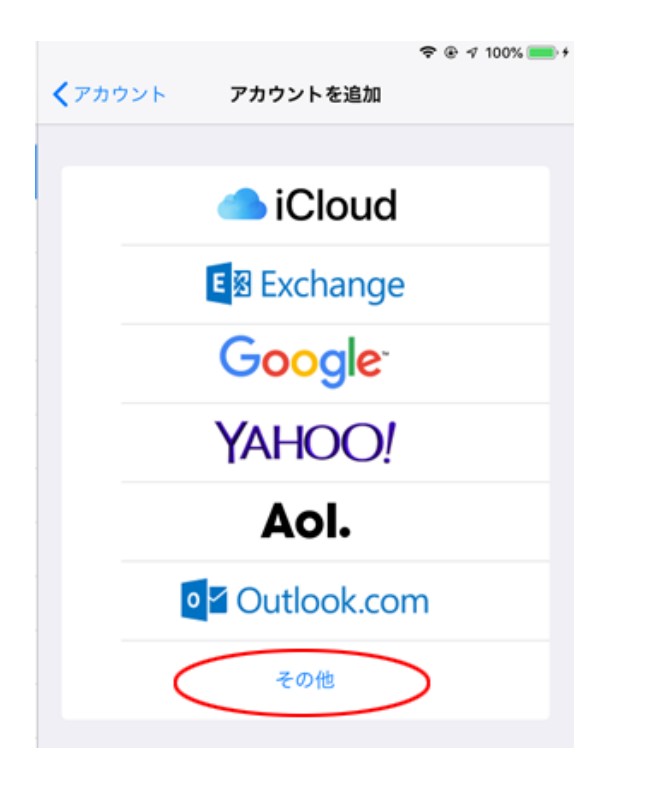

7.「新規アカウント」の画面が表示されます。 下記を参照の上で、各項目の入力をお願いします。 入力が完了したら右上の次へをタップして下さい。

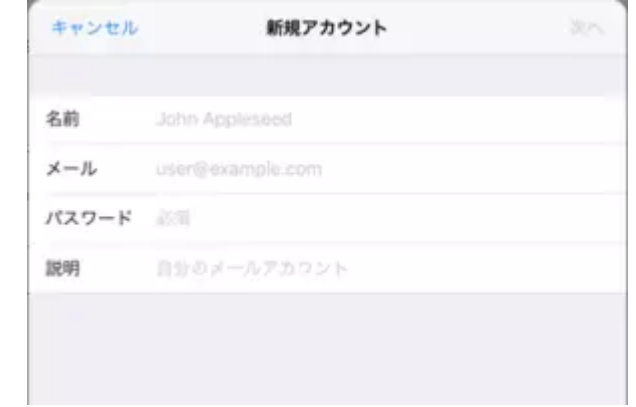

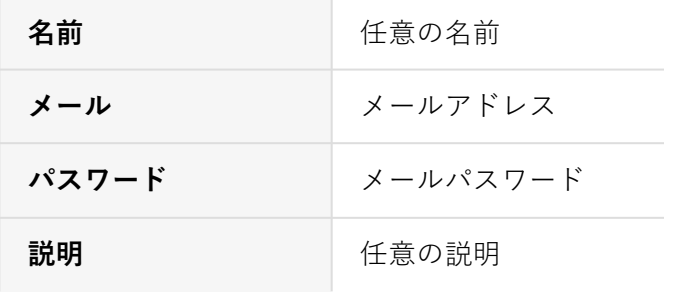

6.「その他」の画面が表示されます。 メールアカウントを追加をタップします。

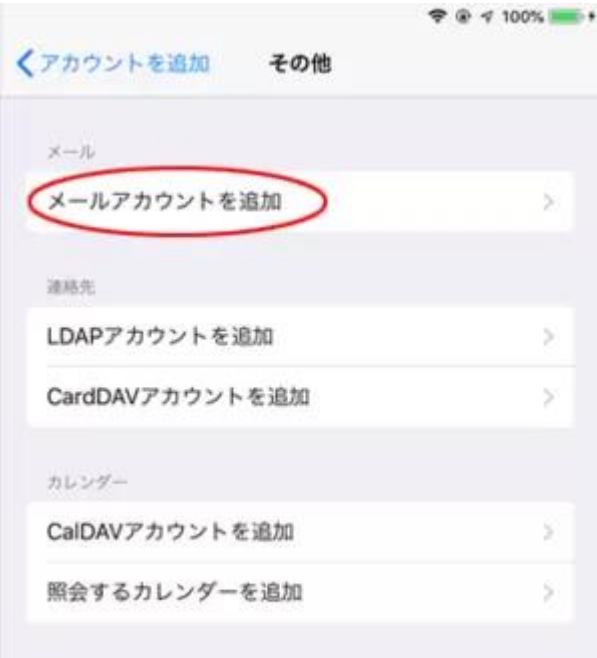

8.「新規アカウント」の画面が表示されます。 POPをタップし、下記を参照の上で各項目の入力を お願いします。 入力が完了したら右上の保存をタップして下さい。

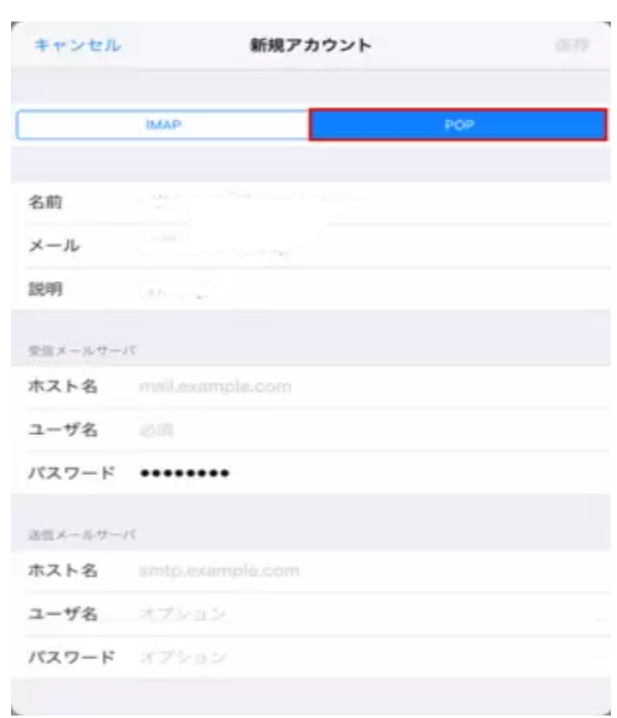

●受信メールサーバ

| ホスト名  | 受信メールサーバー名 |
|-------|------------|
| ユーザ名  | メールアカウント   |
| パスワード | メールパスワード   |

●送信メールサーバ

ざいます。

います

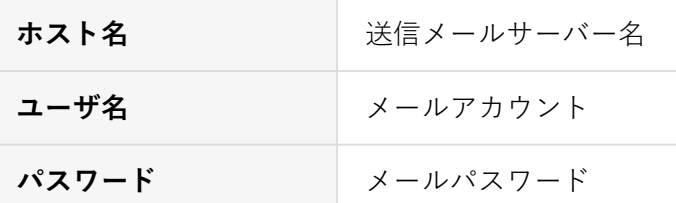

9.「検証中」という表示中に下記画面が出ることがご

※検証が終わるまでに5~10分程度かかることがござ

出てきた場合は、はいをタップします。

SSLで接続できません アカウントをSSLなしで設定しますか?

※最大で2回表示されます

はい

11.送信メールサーバ内のSMTPをタップします。

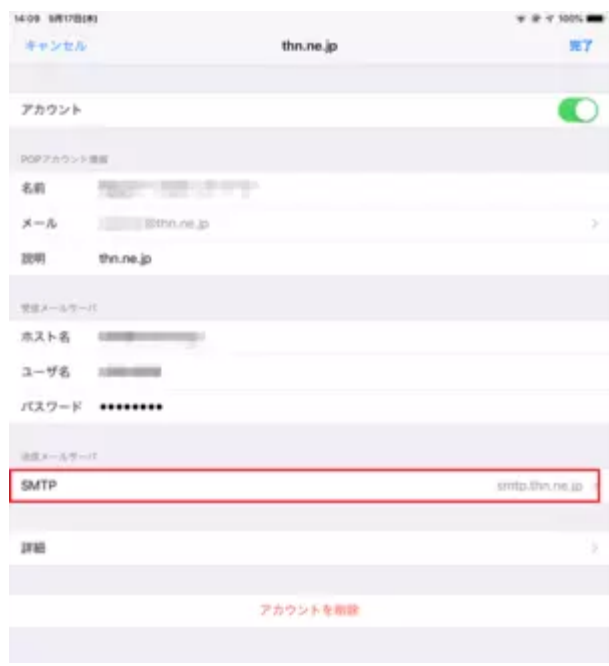

12.プライマリサーバ内のsmtp2.ft.dws.ne.jpを タップします。

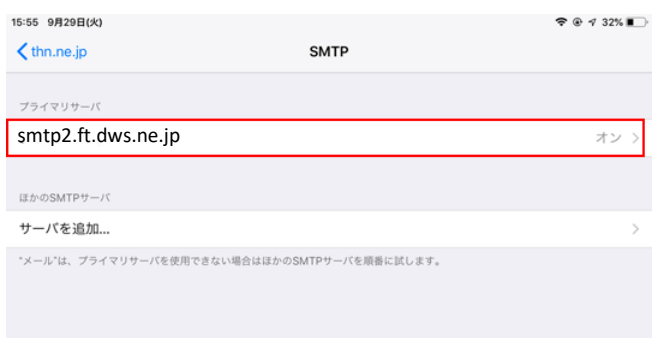

13.「 smtp2.ft.dws.ne.jp 」の画面が表示されます。 SSLを使用以下の部分が下表の通りになっているか

10.「パスワードとアカウント」の画面に戻ります。 アカウント内のメールをタップします。

いいえ

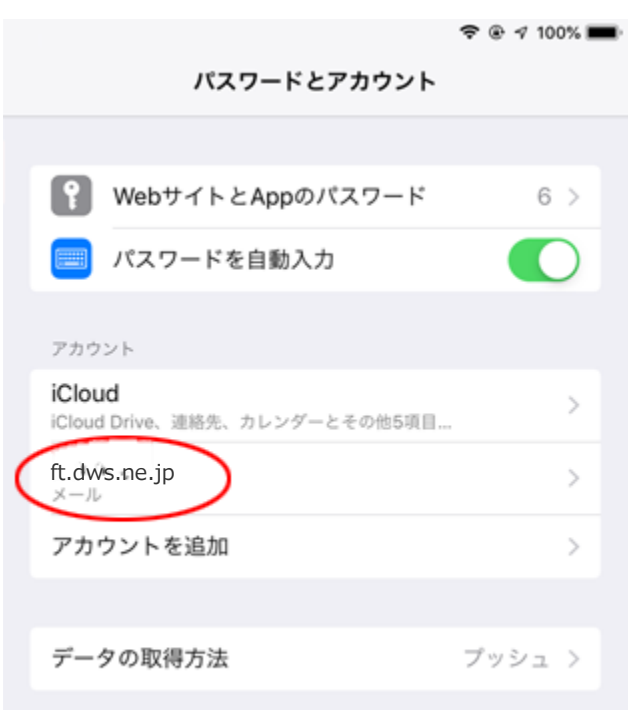

を確認し、完了をタップします。

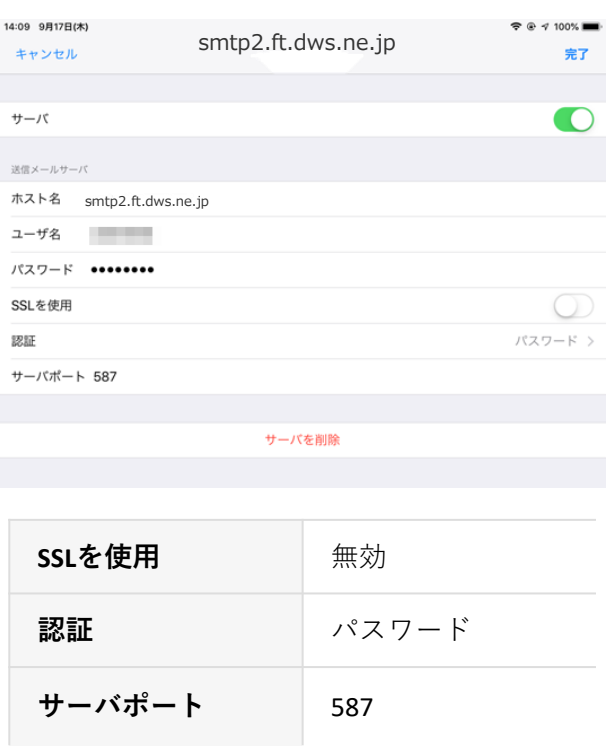

以上で設定は完了です。